# **SA-101-N Mini Digital Signage Player for Android**

# **User's Manual**

Version 1.2 (Aug. 2017)

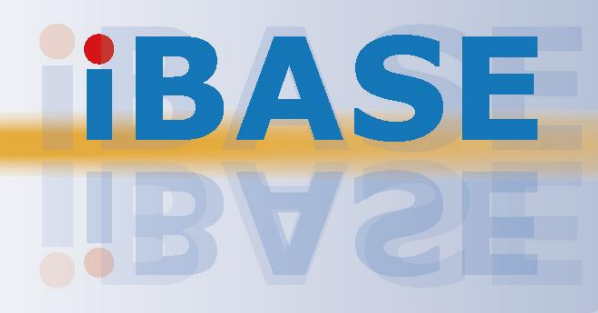

## **IBASE**

#### **Copyright**

© 2017 IBASE Technology, Inc. All rights reserved.

No part of this publication may be reproduced, copied, stored in a retrieval system, translated into any language or transmitted in any form or by any means, electronic, mechanical, photocopying, or otherwise, without the prior written consent of IBASE Technology, Inc. (hereinafter referred to as "IBASE").

#### **Disclaimer**

IBASE reserves the right to make changes and improvements to the products described in this document without prior notice. Every effort has been made to ensure the information in the document is correct; however, IBASE does not guarantee this document is error-free. IBASE assumes no liability for incidental or consequential damages arising from misapplication or inability to use the product or the information contained herein, nor for any infringements of rights of third parties, which may result from its use.

#### **Trademarks**

All the trademarks, registrations and brands mentioned herein are used for identification purposes only and may be trademarks and/or registered trademarks of their respective owners.

## <span id="page-2-0"></span>**Compliance**

## $C \in$

This is a class A product. In a domestic environment, this product may cause radio interference in which case users may be required to take adequate measures.

## Ю

This product has been tested and found to comply with the limits for a Class A device, pursuant to Part 15 of the FCC Rules. These limits are designed to provide reasonable protection against harmful interference in a residential installation. This equipment generates, uses and can radiate radio frequency energy and, if not installed and used in accordance with manufacturer's instructions, may cause harmful interference to radio communications.

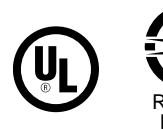

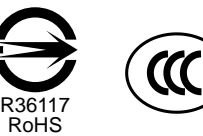

**WEEE**

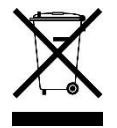

This product must not be disposed of as normal household waste, in accordance with the EU directive of for waste electrical and electronic equipment (WEEE - 2012/19/EU). Instead, it should be disposed of by returning it to a municipal recycling collection point. Check local regulations for disposal of electronic products.

#### **Green IBASE**

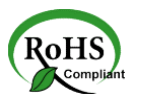

This product is compliant with the current RoHS restrictions and prohibits use of the following substances in concentrations exceeding 0.1% by weight (1000 ppm) except for cadmium, limited to 0.01% by weight (100 ppm).

- Lead (Pb)
- Mercury (Hg)
- Cadmium (Cd)
- Hexavalent chromium (Cr6+)
- Polybrominated biphenyls (PBB)
- Polybrominated diphenyl ether (PBDE)

## <span id="page-3-0"></span>**Important Safety Information**

Carefully read the precautions before using the device.

#### **Environmental conditions:**

- Lay the device horizontally on a stable and solid surface in case the device may fall, causing serious damage.
- Leave plenty of space around the device and do not block the openings for ventilation. NEVER DROP OR INSERT ANY OBJECTS OF ANY KIND INTO THE VENTIILATION OPENINGS.
- Slots and openings on the chassis are for ventilation. Do not block or cover these openings. Make sure you leave plenty of space around the device for ventilation. NEVER INSERT OBJECTS OF ANY KIND INTO THE VENTILATIN OPENINGS.
- Use this product in environments with ambient temperatures between 0˚C and 50˚C.
- DO NOT LEAVE THIS DEVICE IN AN ENVIRONMENT WHERE THE STORAGE TEMPERATURE MAY IS BELOW -20° C OR ABOVE 70° C. This could damage the device. The device must be used in a controlled environment.

#### **Care for your IBASE products:**

- Before cleaning the device, turn it off and unplug all cables such as power in case a small amount of electrical current may still flow.
- Use neutral cleaning agents or diluted alcohol to clean the device chassis with a cloth. Then wipe the chassis with a dry cloth.
- Vacuum the dust with a computer vacuum cleaner to prevent the slots from being clogged.

<span id="page-3-1"></span>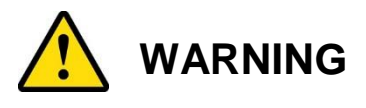

#### **Attention during use:**

- Do not use this product near water.
- Do not spill water or any other liquids on your device.
- Do not place heavy objects on the top of the device.
- Operate this device from the type of power indicated on the marking label. If you are not sure of the type of power available, consult your distributor or local power company.
- Do not walk on the power cord or allow anything to rest on it.
- If you use an extension cord, make sure that the total ampere rating of the product plugged into the extension cord does not exceed its limits.

#### **Avoid Disassembly**

You are not suggested to disassemble, repair or make any modification to the device. Disassembly, modification, or any attempt at repair could generate hazards and cause damage to the device, even bodily injury or property damage, and will void any warranty.

### <span id="page-4-0"></span>**Warranty Policy**

#### • **IBASE standard products:**

24-month (2-year) warranty from the date of shipment. If the date of shipment cannot be ascertained, the product serial numbers can be used to determine the approximate shipping date.

#### • **3 rd-party parts:**

12-month (1-year) warranty from delivery for the 3<sup>rd</sup>-party parts that are not manufactured by IBASE, such as CPU, memory, HDD, power adapter, panel and touchscreen.

\* PRODUCTS, HOWEVER, THAT FAIL DUE TO MISUSE, ACCIDENT, IMPROPER INSTALLATION OR UNAUTHORIZED REPAIR SHALL BE TREATED AS OUT OF WARRANTY AND CUSTOMERS SHALL BE BILLED FOR REPAIR AND SHIPPING CHARGES.

### <span id="page-4-1"></span>**Technical Support & Services**

- 1. Visit the IBASE website at [www.ibase.com.tw](http://www.ibase.com.tw/) to find the latest information about the product.
- 2. If you need any further assistance from your distributor or sales representative, prepare the following information of your product and elaborate upon the problem.
	- Product model name
	- Product serial number
	- Detailed description of the problem
	- The error messages in text or in screenshots if there is any
	- The arrangement of the peripherals
	- Software in use (such as OS and application software, including the version numbers)
- 3. If repair service is required, you can download the RMA form at [http://www.ibase.com.tw/english/Supports/RMAService/.](http://www.ibase.com.tw/english/Supports/RMAService/) Fill out the form and contact your distributor or sales representative.

# **IBASE**

# **Table of Contents**

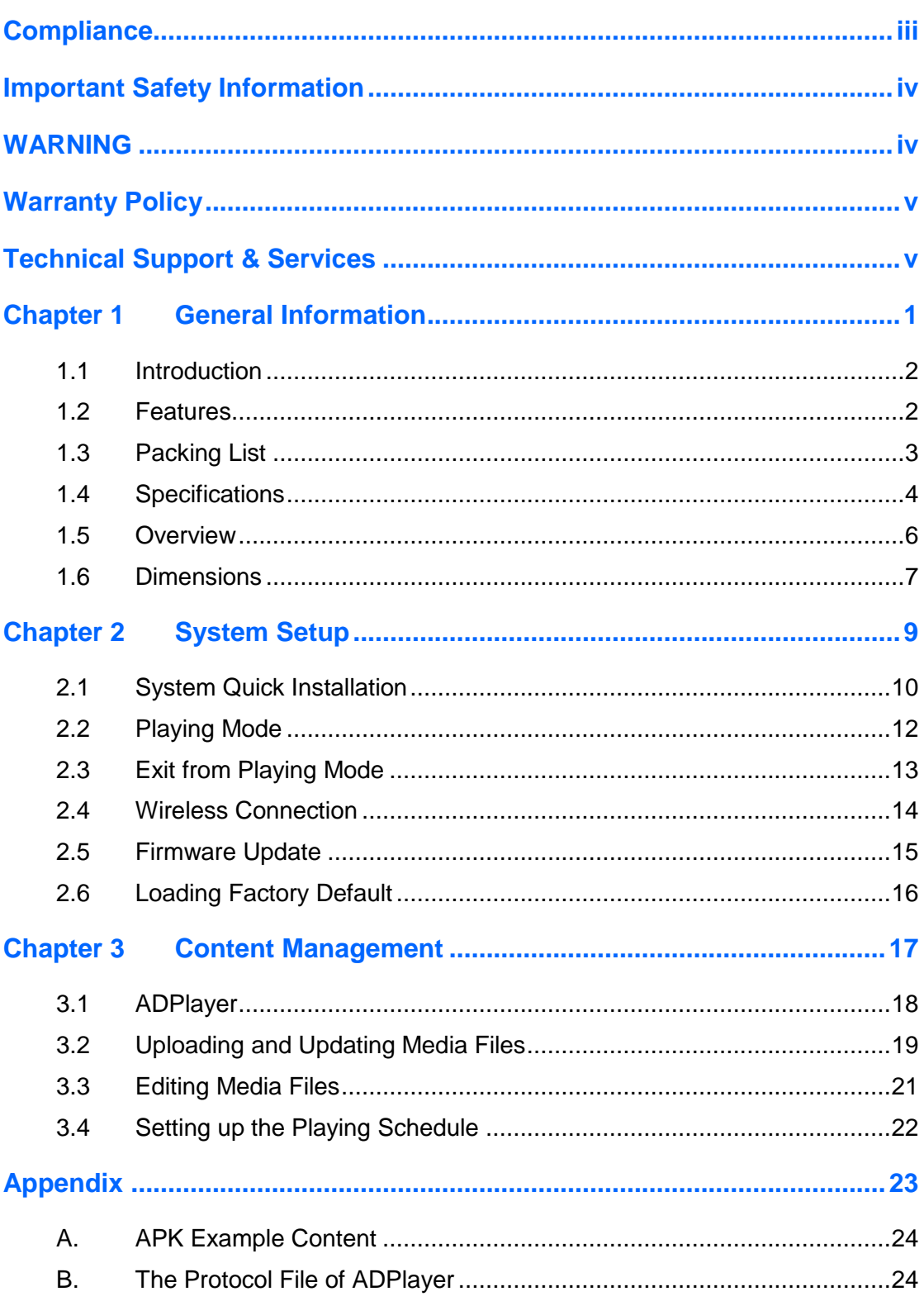

# <span id="page-6-0"></span>**Chapter 1 General Information**

The information provided in this chapter includes:

- Features
- Packing List
- Specifications
- Overview
- Dimensions

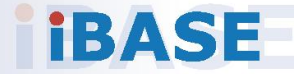

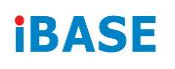

#### <span id="page-7-0"></span>**1.1 Introduction**

SA-101-N, a product code of IBASE Mini Digital Signage Player series, is an Android system for general applications. It is a fanless signage player with ARM<sup>®</sup>-based Cortex<sup>®</sup> A9 i.MX6 Dual/Quad processor and outputs through mini HDMI. It may contain some pre-built APK files for demonstration purpose per user's request.

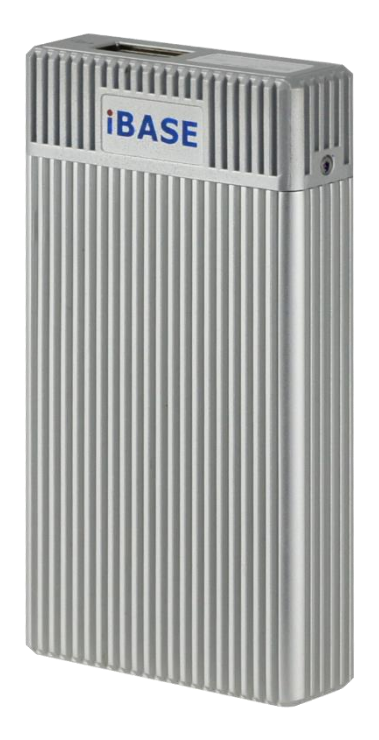

#### <span id="page-7-1"></span>**1.2 Features**

- Freescale™ ARM®-based Cortex®-A9 i.MX6 Dual Lite 1GHz / Quad 1GHz Processor
- eMMC NAND flash 8GB on board
- DDR3 1GB on board
- Display via mini HDMI
- USB 2.0 A Type
- MicroSD card storage (up to 32GB)
- WiFi networks
- 5V DC-in power input
- Ruggedized, fanless and compact design

### <span id="page-8-0"></span>**1.3 Packing List**

Your SA-101-N package should include the items listed below. If any of the items below is missing, contact the distributor or the dealer from whom you purchased the product.

- SA-101-N Mini Android Digital Signage Player (Main Mini-PC box)
- HDMI Cable (Type-C to Type-A)
- Power Adapter
- Plastic Holder for SA-101-N and Cables

## **iBASE**

## <span id="page-9-0"></span>**1.4 Specifications**

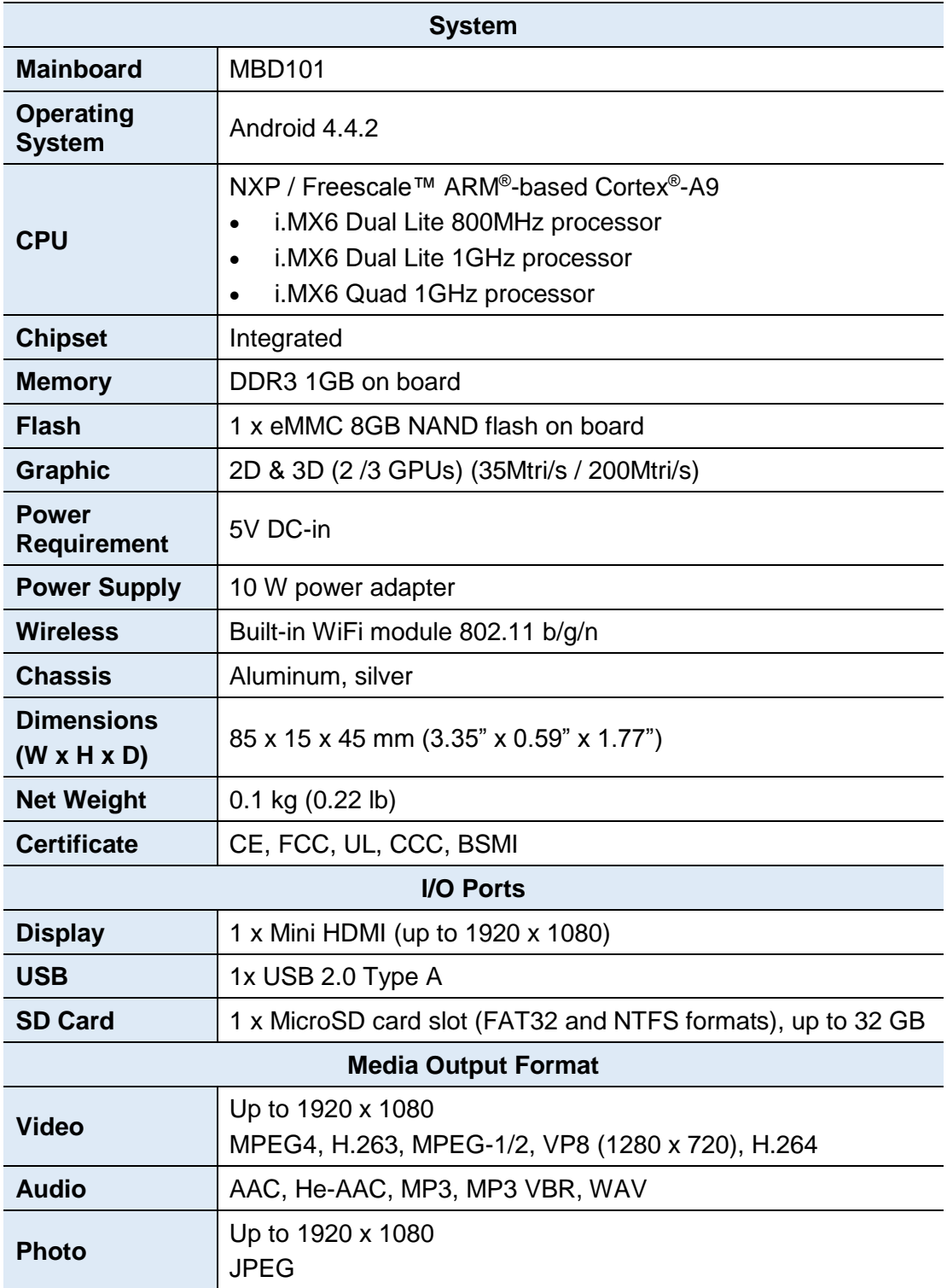

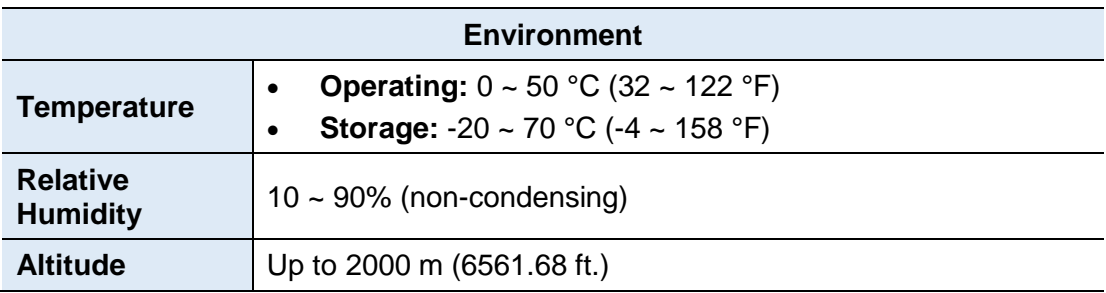

All specifications are subject to change without prior notice.

## **IBASE**

### <span id="page-11-0"></span>**1.5 Overview**

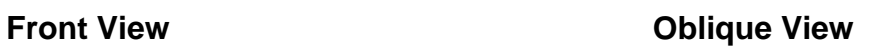

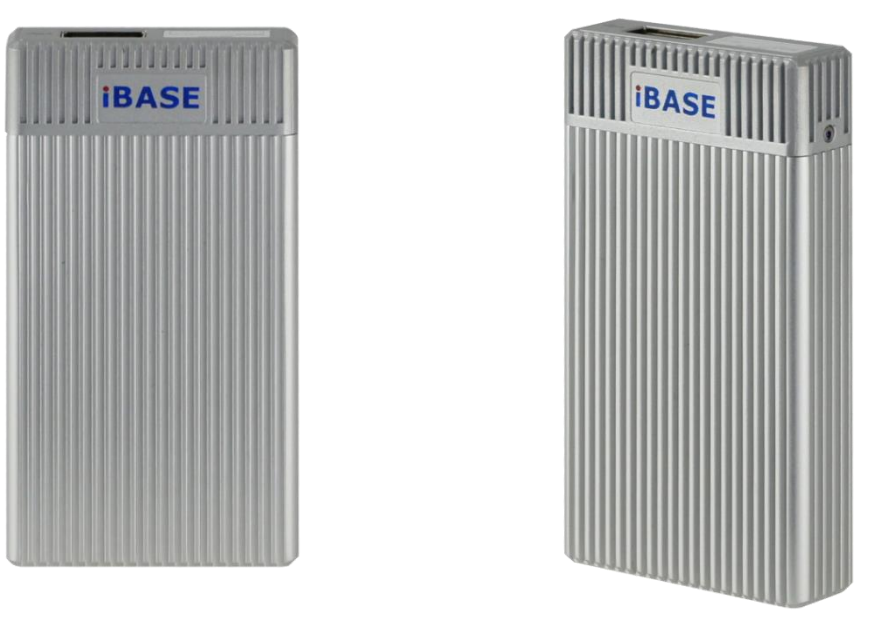

**I/O View**

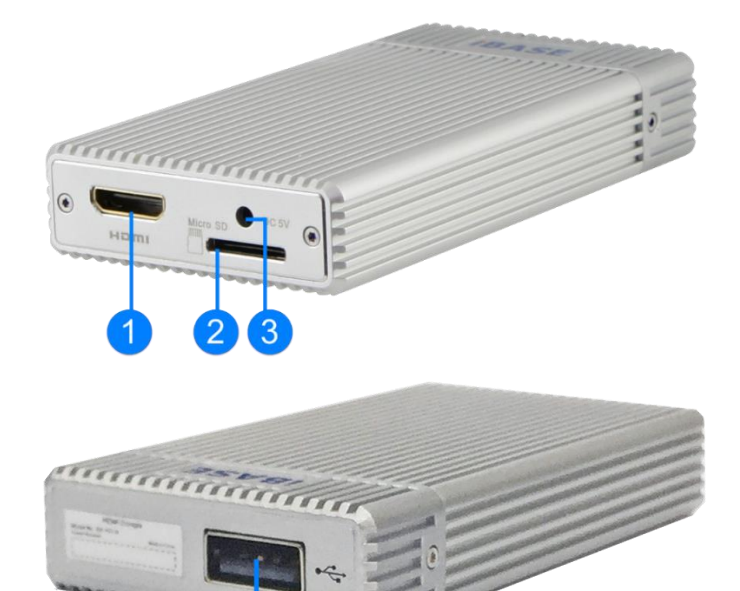

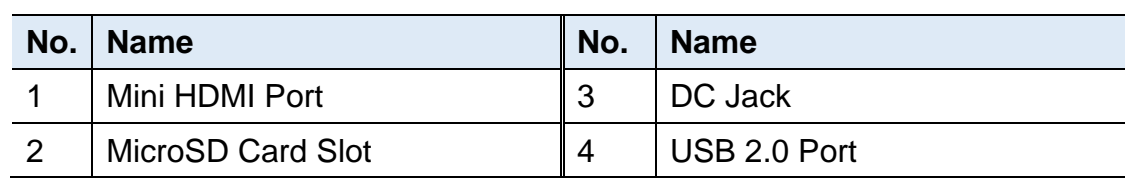

Δ

Unit: mm

<span id="page-12-0"></span>**SA-101-N** 

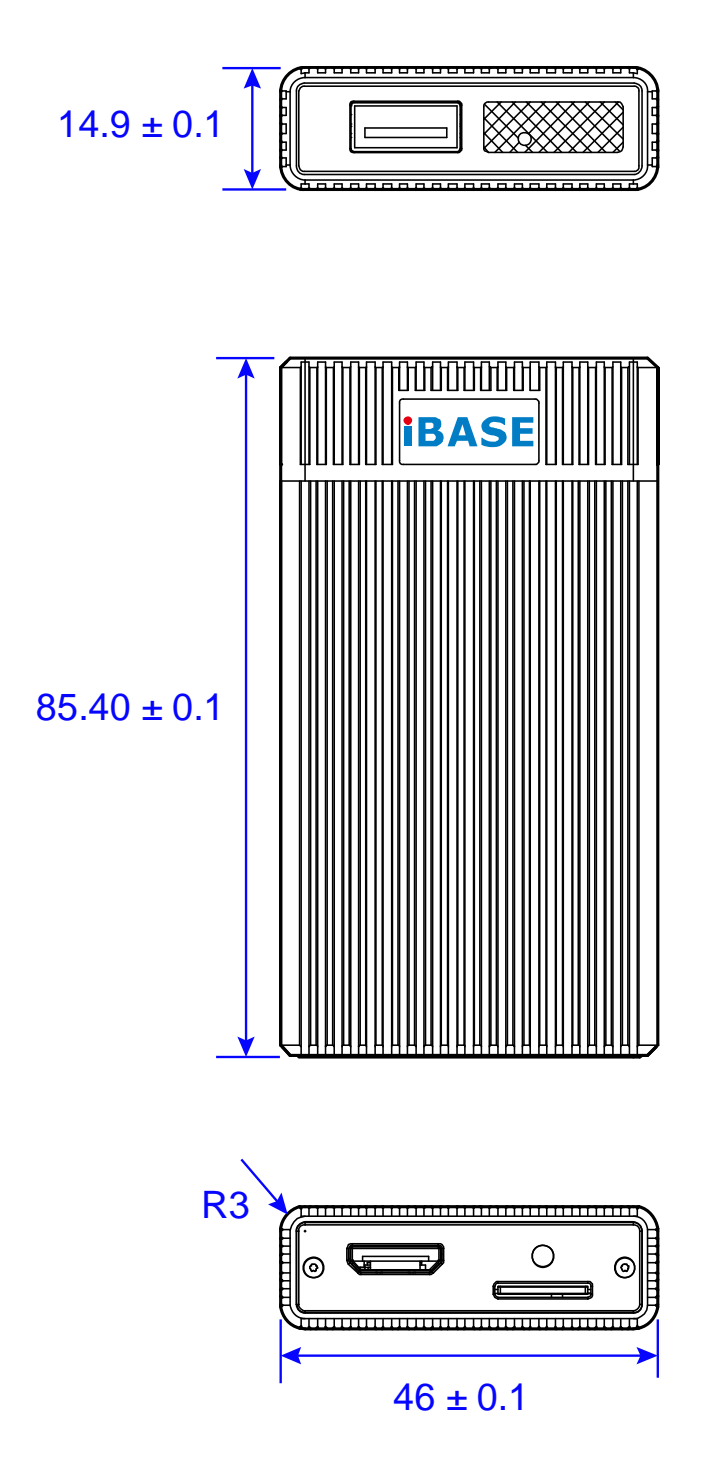

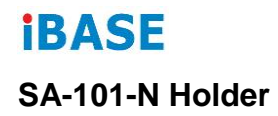

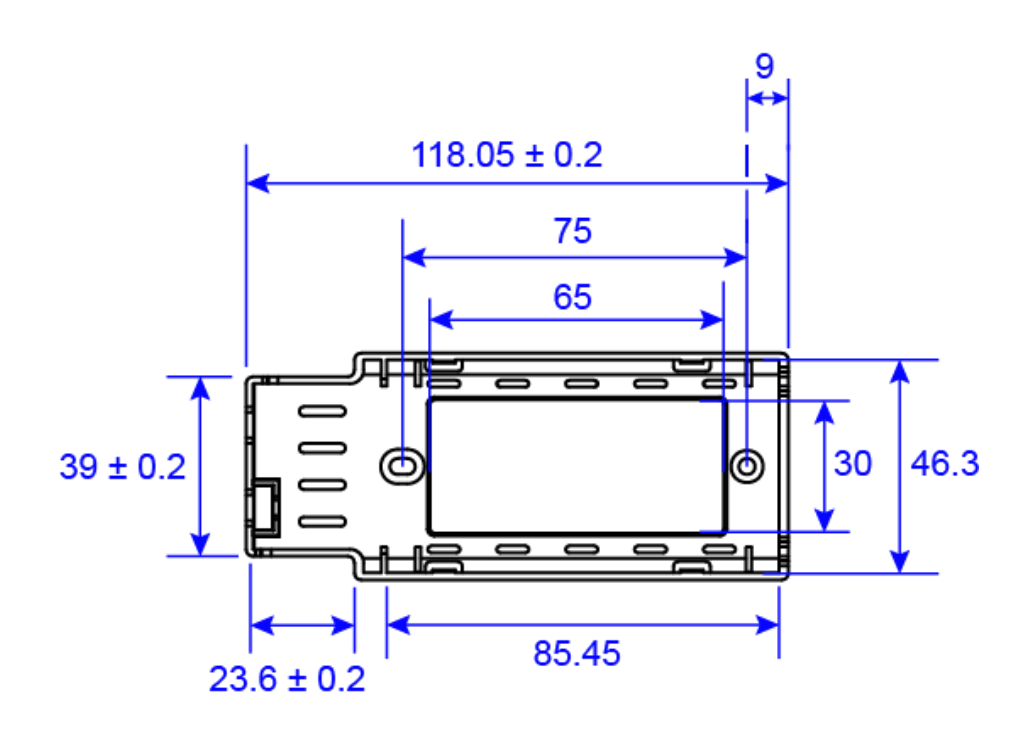

# <span id="page-14-0"></span>**Chapter 2 System Setup**

The information provided in this chapter includes:

- System Quick Installation
- Playing Mode
- Exit from Playing Mode
- Wireless Connection
- Firmware Update
- Loading Factory Default

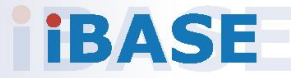

### <span id="page-15-0"></span>**2.1 System Quick Installation**

To set up your SA-101-N, place it on a flat, stable and solid surface, and prepare all the items in the package. Then follow the instructions below for quick installation.

- 1. Connect your SA-101-N to a display device with supplied HDMI cable.
- 2. Install an external stroage device (microSD card, USB flash drive, or HDD) if you have.
- 3. Use the supplied power adapter and power cable to supply power to SA-101-N and turn on the device.
- 4. Put your SA-101-N onto the plastic holder.
- 5. Turn on your display device and set its input source to the selected HDMI port.

### **2.1.1 Default Function**

SA-101-N will automatically run the default function.

1. If your SA-101-N is pre-loaded with a standard Android operating system, use the device as a typical Android device. You can skip the following information and directly refer to *Chapter 3 Content Management* to upload media files.

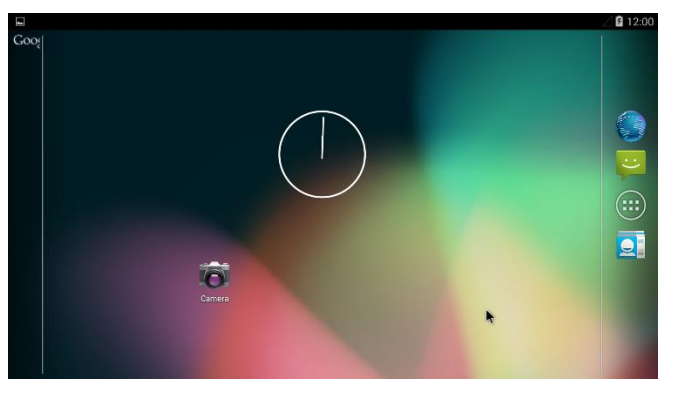

You will see the following main desktop screen.

If your device is also pre-loaded with any demo application file (\*.apk), the player will automatically start and play back a loop of videos or pictures repeatedly. You can upate or change these media files.

2. If your SA-101-N does not have any media content pre-loaded, you will need to upload media files. Refer to *Chapter 3 Content Management*.

### <span id="page-17-0"></span>**2.2 Playing Mode**

All the media files including videos, images and text files detected from a microSD card or from the ADPlayer over the network, will be played in a loop repeatedly.

The images are played with a default interval of 10 seconds, and the interval is only configurable by IBASE. The text messages scroll automatically.

**Note:** The video files playing over the network should be short in length.

For more information about updating media files, refer to *Chapter 3 Content Management*.

### <span id="page-18-0"></span>**2.3 Exit from Playing Mode**

To exit from the playing mode, you can either right-click the mouse or press the **ESC** button on the keyboard. Then you will need to enter a password. The default password is **IBASE**.

After exiting from the playing mode, you will see the *Home* screen of Android below. Then if there is no user activity for 60 seconds, the system will return to the playing mode automatically.

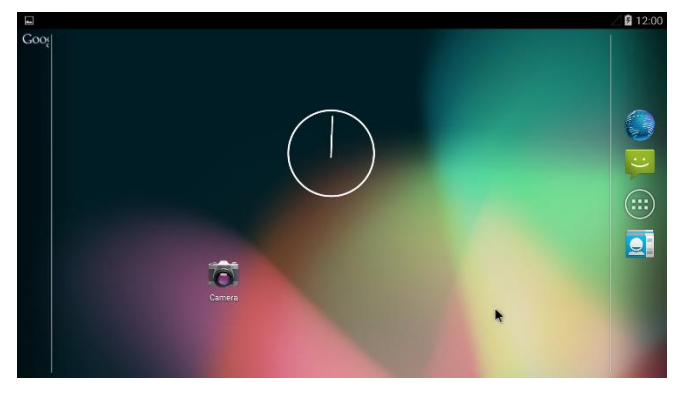

# **IBASE**

### <span id="page-19-0"></span>**2.4 Wireless Connection**

With the built-in WiFi module in the device, you are able to access to network on this device. Follow the steps below to turn on WiFi.

The following screenshots are based on Android.

1. On the *Home* screen, click the **Menu** icon  $\boxed{\textcircled{\tiny{\textcircled{\tiny\textcirc}}}$ .

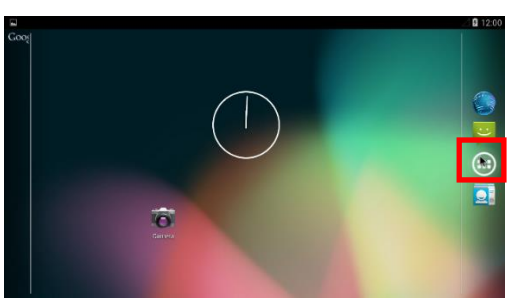

2. In the APPS tab, click **Settings** in the APPS tab.

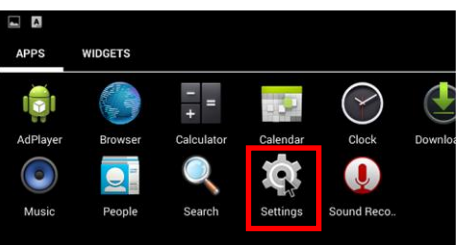

3. Click **Wi-Fi,** and turn it on.

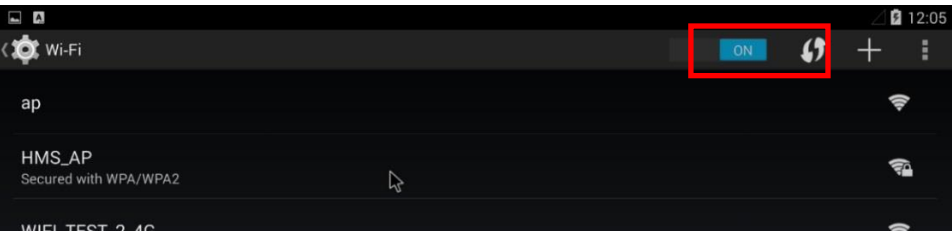

4. Select a WiFi network from list of available networks that device has found. If it's a secure network and this is the first time you use the network, you'll need to enter a password.

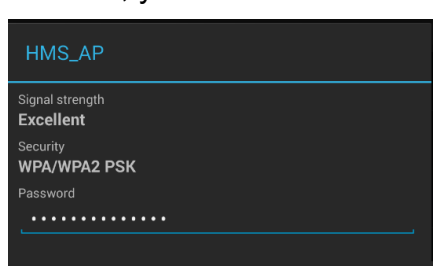

5. When the device successfully connects to the WiFi network, the WiFi symbol  $\blacktriangleright$  will appear at the top right of the screen, and you can access to Internet now.

### <span id="page-20-0"></span>**2.5 Firmware Update**

To update the firmware of SA-101-N, you need to contact IBASE for the latest new firmware image, copy it to a microSD card, and insert to the device. Then update the firmware by referring to the following instructions.

The following screenshots are based on Android.

1. On the *Home* screen, click the **Menu** icon  $\boxed{\textcircled{\tiny{\textcircled{\tiny \textcirc}}}}$ .

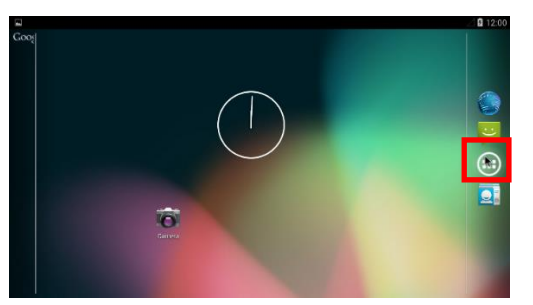

2. In the APPS tab, click **Settings**, click **About tablet**, and select **Additional system updates**.

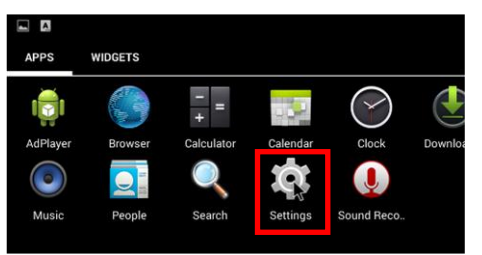

3. The *System Update* screen will appear. Click **Select Firmware** to select a firmware image from the USB flash drive or the MicroSD card to update.

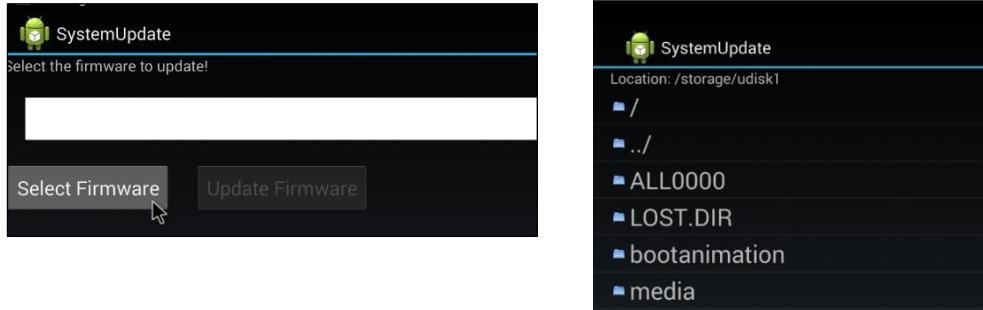

mbd101-ota\_20150505-172629.zip

## **iBASE**

4. In this example, the firmware image is named "mbd101-ota-20150505- 172629.zip". Click **Update Firmware** to start.

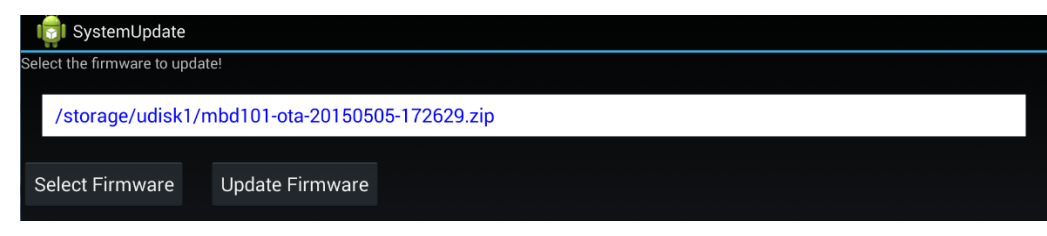

### <span id="page-21-0"></span>**2.6 Loading Factory Default**

If you need to load the factory default settings, follow the steps below.

1. On the *Home* screen, click the **Menu** icon  $\boxed{\textcircled{\tiny{\textcircled{\tiny \textcirc}}}}$ 

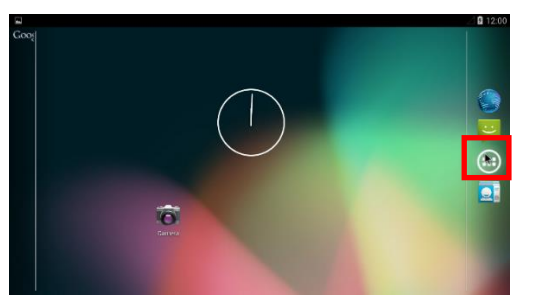

2. In the APPS tab, click **Settings** in the APPS tab.

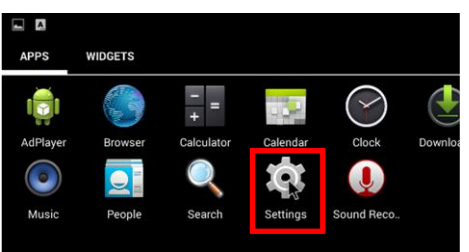

3. Click **Factory Data Reset** and the factory default settings will be automatically loaded.

# <span id="page-22-0"></span>**Chapter 3 Content Management**

The information provided in this chapter includes:

- ADPlayer
- Uploading / Updating Media Files
- Editing Media Files
- Setting up the Playing Schedule

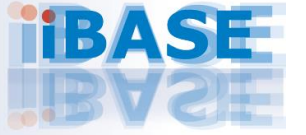

# **IBASE**

### <span id="page-23-0"></span>**3.1 ADPlayer**

Before you start to use the system, you need to:

- 1. Download the application *Adplayer.apk* and install it.
- 2. Click the Menu icon  $\bigcirc$  on the *Home* screen, click **ES File Explore**, and click the *Adplayer.apk* for installation.

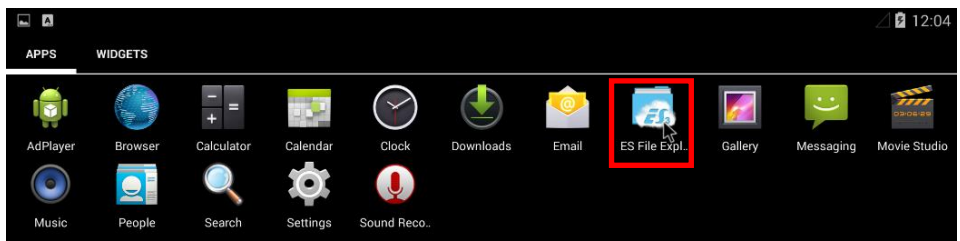

The Advance ADPlayer is a software program and a content manager applying for SA-101-N, supporting 2 types of screen layout as below – portrait and landscape. Press **<Esc>** key to choose a desired type of layout per your request. We will also provide another software program if a specific screen layout is preferred.

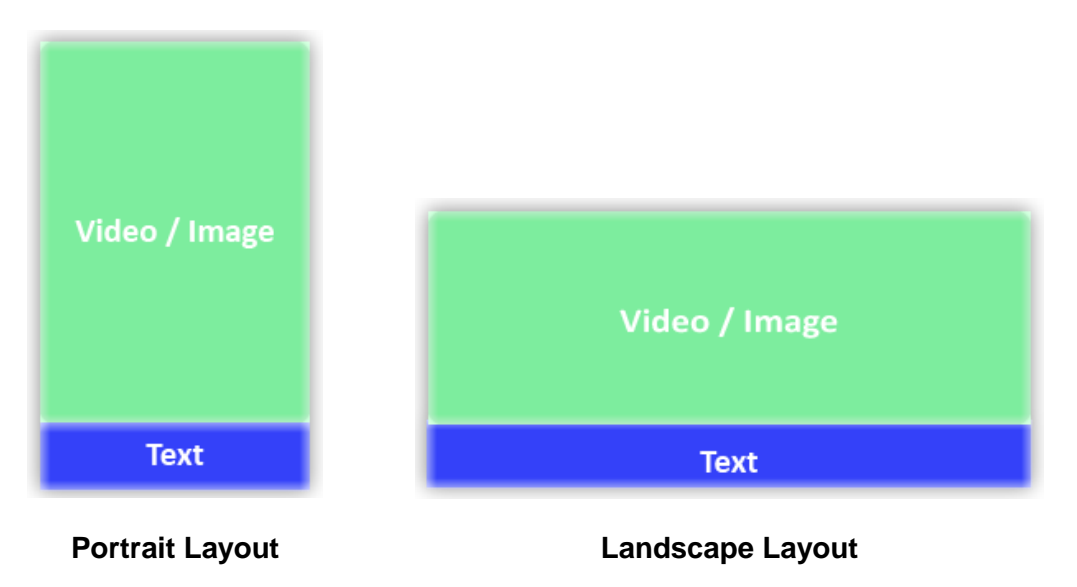

The ratio of the screen size is not configurable. If you need a layout in a different ratio consisting of 2 or 3 screens, provide IBASE with the desired layout arrangement, sizes and resolutions, and we will generate a target software image for you.

### <span id="page-24-0"></span>**3.2 Uploading and Updating Media Files**

You need to upload media files to SA-101-N when using the digital signage player for the first time. If you don't upload any media files, the default files pre-uploaded to the device will be played automatically.

For the supported formats of media files, refer to the following table (also listed in Chapter 1, *1.4 Specifications*.)

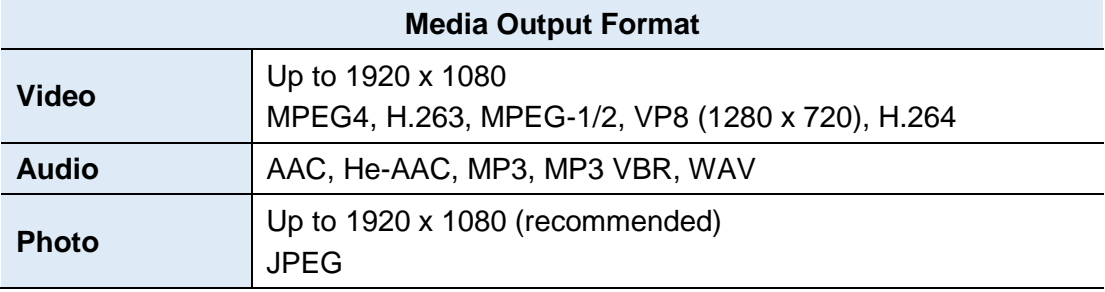

Follow the steps below to upload your media files.

- 1. Turn on SA-101-N.
- 2. Prepare and install an external storage device (a microSD card, a USB flash drive, an HDD) pre-uploaded with the desired media files under a folder named *media*.

Alternatively, you can set up a network connection to upload the content from the ADPlayer for small-sized meida files.

The media files should be located at:

- **Video files:** an external storage device or ADPlayer\*media*\video\
- **Image files:** an external storage device or ADPlayer\*media*\picture\
- **Text files:** an external storage device or ADPlayer)\*media*\text.xml

The text messages are separated by the tag  $\langle \text{msg} \rangle$   $\langle \text{msg} \rangle$  in the file text.xml.

3. As the media files are detected, they will be transferred from the external storage device or from the ADPlayer over the network to SA-101-N.

After the media files have been completely transferred, SA-101-N will start to play these files.

You can update media files in the same way.

#### **Note:**

- 1. Do not turn off SA-101-N or remove the microSD card during transfer.
- 2. It may take some time to transfer large-sized media files.

# **iBASE**

The content manager will regularly keep checking the media files every 5 seconds from the external storage device and the network directory. If there is any change made to the media content, the text message file *text.xml* will be updated.

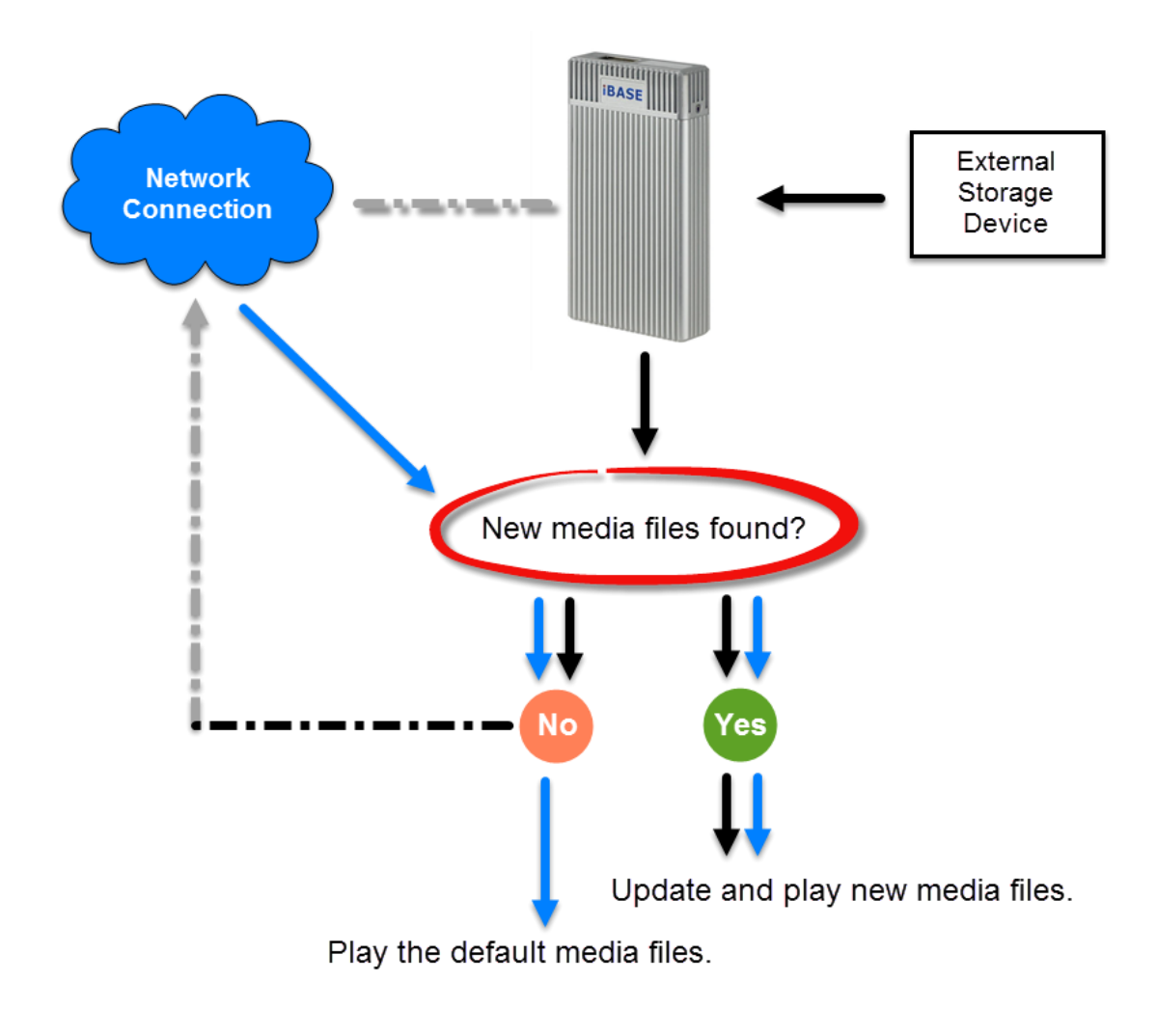

- indicates via an external storage
	- indicates via network.
- indicates setting up a network connection.

### <span id="page-26-0"></span>**3.3 Editing Media Files**

Not only can you edit the media files saved on SA-101-N, but the media files saved either on the microSD card can also be edited when inserted to the device.

Before editing media files, you need to exit from the playing mode and return to the *Home* screen. The following screenshots are based on Android.

1. On the *Home* screen, click the **Menu** icon  $\circled{6}$ .

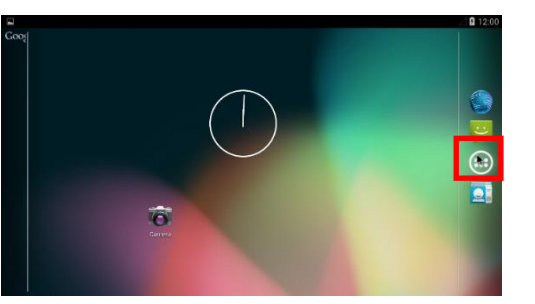

2. Click **ES File Explore** in the APPS tab.

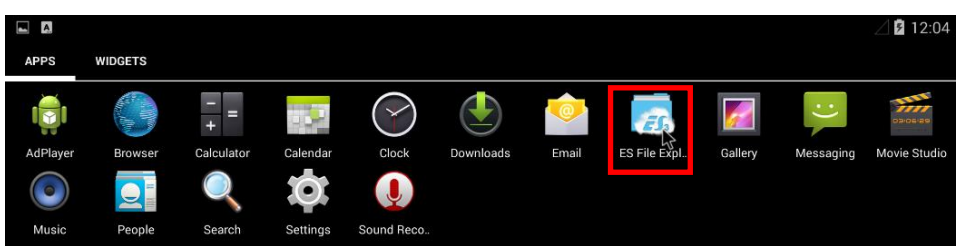

3. Click **Local**. If you are using a microSD card, open the folder **extsd** to find the media files.

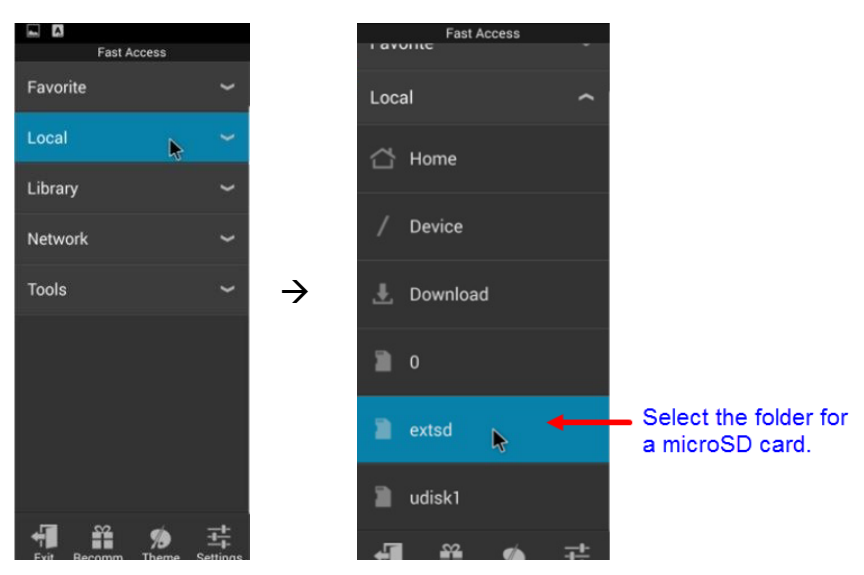

4. Select a desire media file and start to edit.

### <span id="page-27-0"></span>**3.4 Setting up the Playing Schedule**

The media playing schedule goes on the basis of the names of the media files. You can create a naming convention with respect to ordering relation and make the filenames all begin with a numeric or alphabetical character in a contiguous sequence.

# <span id="page-28-0"></span>**Appendix**

The information provided in this chapter includes:

- APK Example Content
- The Protocol File of ADPlayer

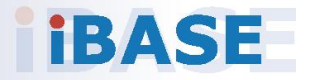

### <span id="page-29-0"></span>**A. APK Example Content**

You can refer to the link below for the APK example content. [https://www.dropbox.com/sh/mertu0mmj0qxufb/AABVu1T](https://www.dropbox.com/sh/mertu0mmj0qxufb/AABVu1T-miSODbyZo2LTFMiRa?dl=0)[miSODbyZo2LTFMiRa?dl=0](https://www.dropbox.com/sh/mertu0mmj0qxufb/AABVu1T-miSODbyZo2LTFMiRa?dl=0)

### <span id="page-29-1"></span>**B. The Protocol File of ADPlayer**

The software application ADPlayer usually checks the protocol file indicating the whether there is any change made to the media content.

The content of the protocol file:

```
<infos>
<!—it must contains this section, the version will be got and check with the version of locale --
>
<update>
     <version>x</version>
     <name>information</version> 
</update>
< update >
<name></name> <!—name will be video/picture/text-->
<prog></prog><!—prog will be "none" or "all" or "part" 
none mean should not update
all means will delete the locale files and download files in server
part means keep the locale files and download files in server
-->
<item>name<item><!—update file list-->
<item>name<item><!—update file list-->
</ update >
</infos>
Description:
Date: the content updated date, find the newest date to update
Update all: all the files in the relative direction will update, and remove original file
Update section: copy files in the relative direction and keep original file
```